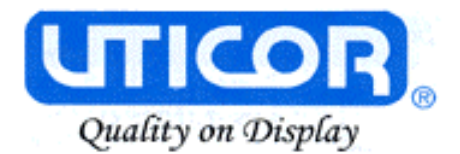

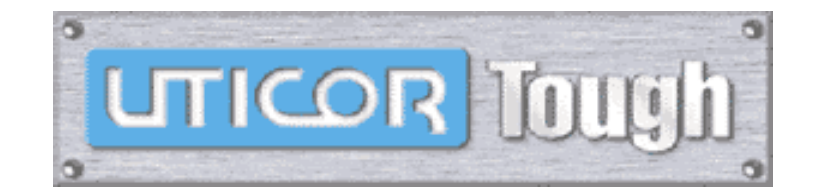

# **Welcome to PowerPanel G\*Square Panel Editor**

*Screen Design so simple, even your CEO can do it in minutes TM*

## **The demo will illustrate**:

- The simplicity of the editor, requiring virtually no learning curve
- Design of screens, with dazzling graphics, in minutes.

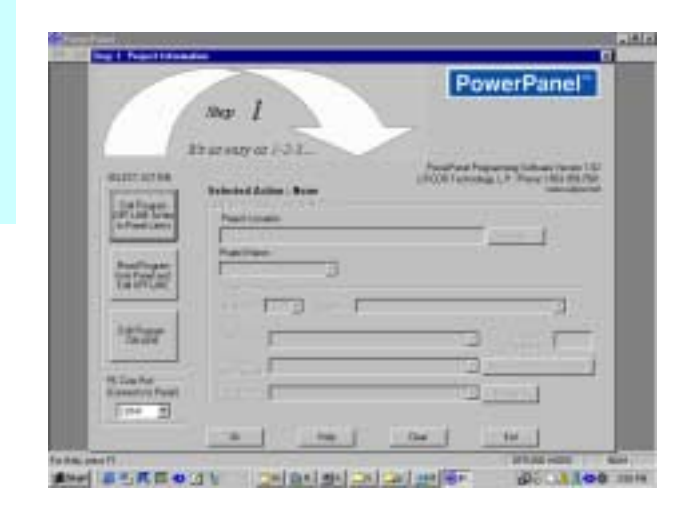

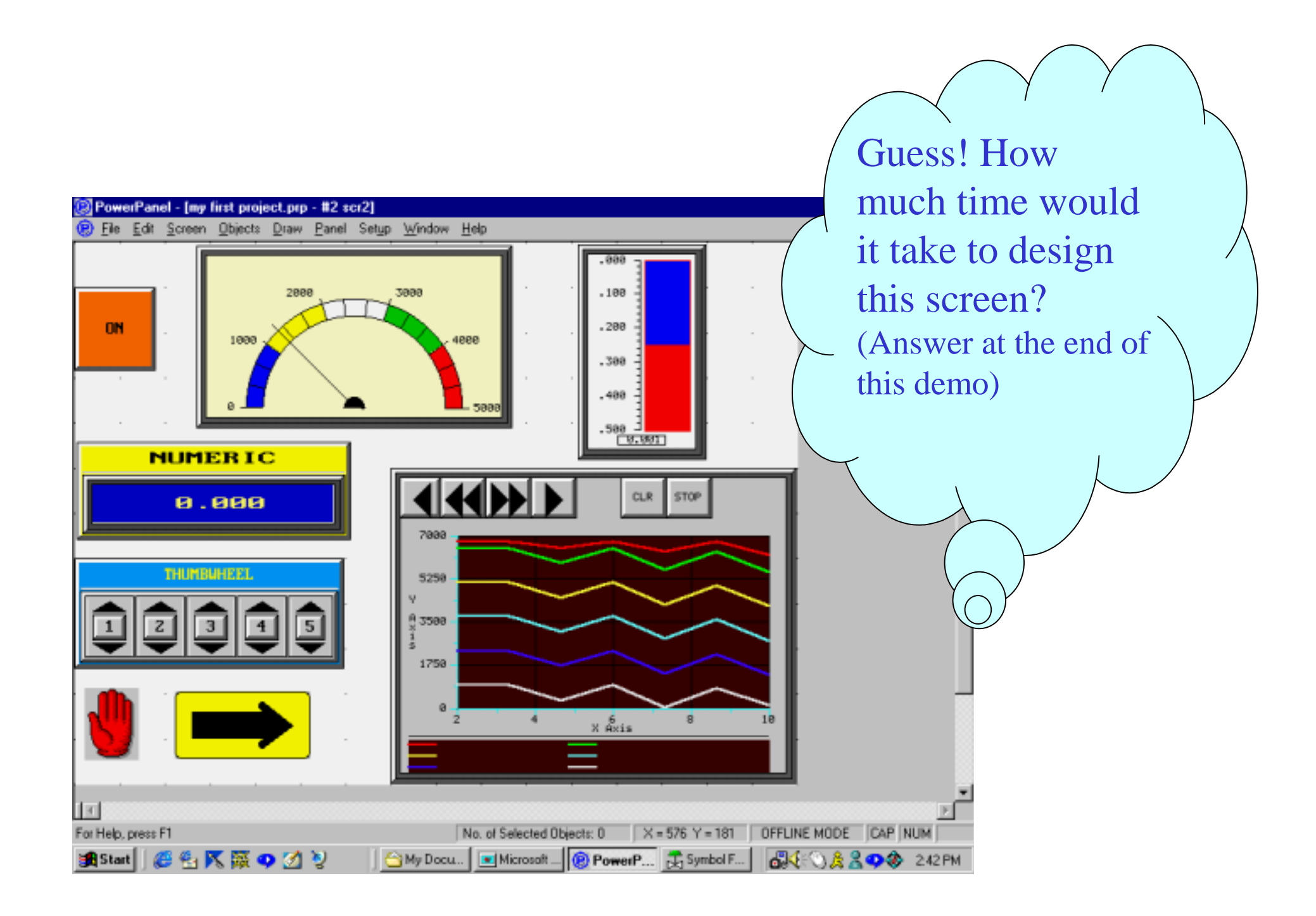

#### **B** PowerPanel - 15 | x | Eile Edit Step 1: Project Information ⊠ c D **PowerPanel**™  $\overline{\mathbf{r}}$  $\circ$   $\bullet$  $Step \quad 1$ h, 中|黒 Provide the Project It's as easy as  $1-2-3...$ Name, Panel Type UTI – SELECT ACTION-**Selected Action: Edit Offline Write Later** and PLCENTER PROJECT INFORMATION Edit Program OFF-LINE [Write] Project Location: to Panel Later) The opening dialog has complete C:\Program Files\PowerPanel\ project information conveniently Project Name: arranged at one place. Read Program my first project.prp  $\blacktriangledown$ from Panel and Edit OFF-LINE Start Editing Screen- $Scr1$  $\overline{\phantom{0}}$  $|1$ ▾ Number Name Edit Program Panel Type 10" Color 640x480  $\overline{\phantom{a}}$ Firmware **ON-LINE** Revision PLC Type Allen-Bradley SLC 500 DF1(Full Duplex)  $\overline{\phantom{a}}$ View/Edit PLC Com Setup and Protocol PC Com Port Think-n-Do (Connects to Panel) v Browse. Map file |сом1 Ök Help Clear Exit For Help, press F1 PowerPanel anstant || @ 名 K 服 Q K Y **品生心及品口金** 6:25 PM 图 Net... 图Avg...  $\boxed{\triangle}$  Sup... Sprs...  $\left\| \begin{array}{c} \hline \blacksquare \end{array} \right\|$  Mic...  $\left\| \begin{array}{c} \hline \blacksquare \end{array} \right\|$  Po...

### *After starting the Application, you will see this welcome window...*

#### *We begin our screen design, by demonstrating the steps involved in designing a Push Button…*

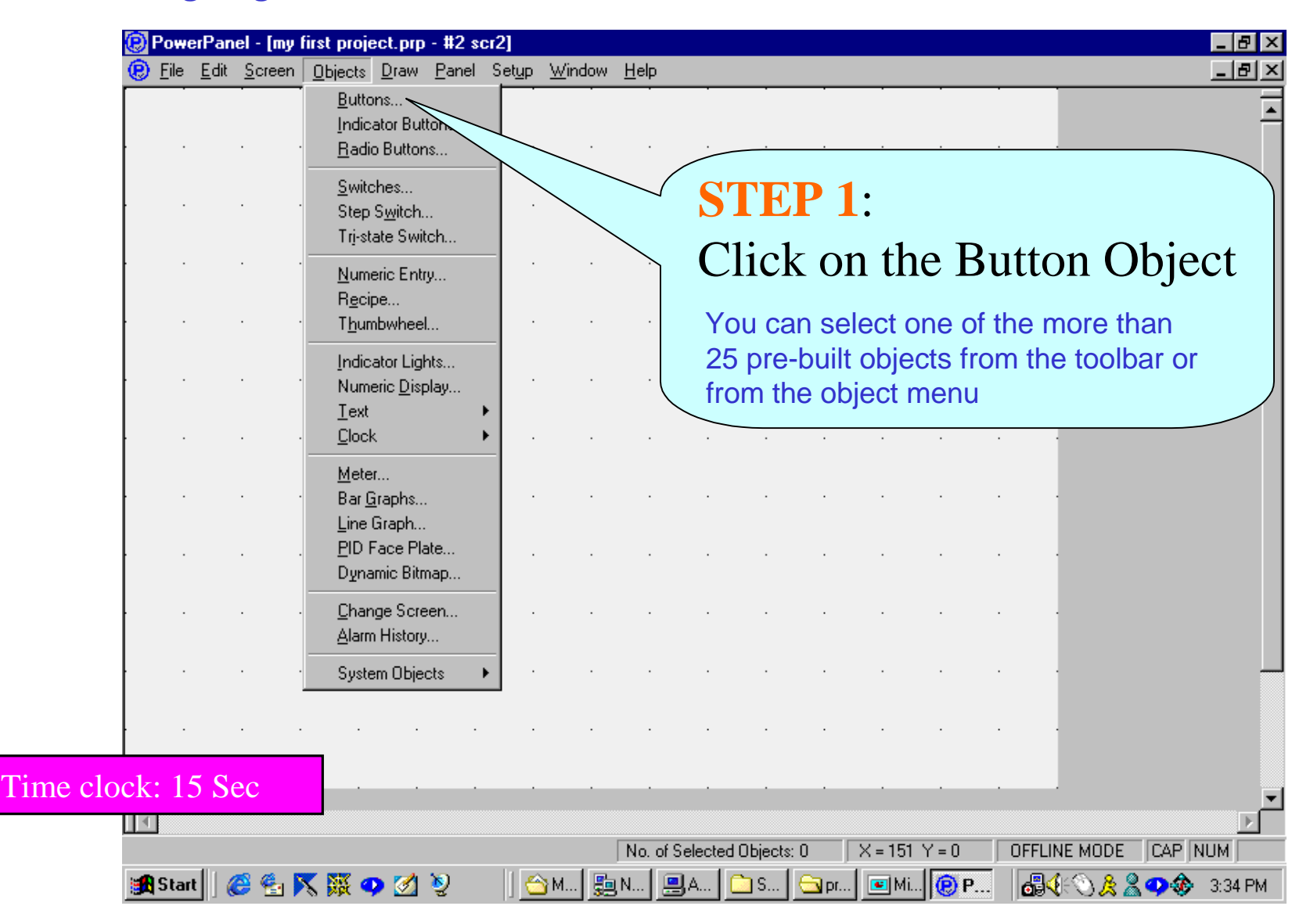

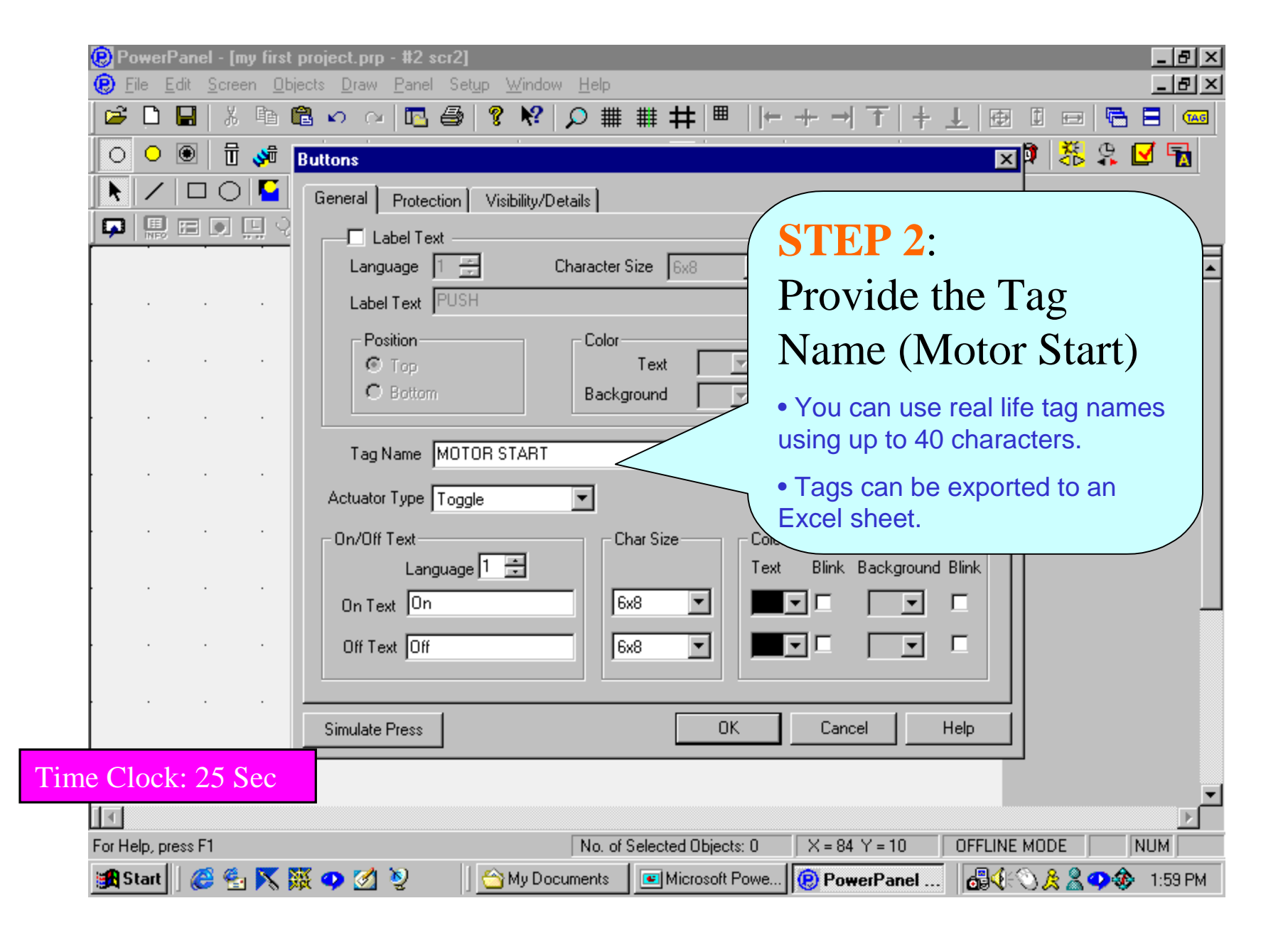

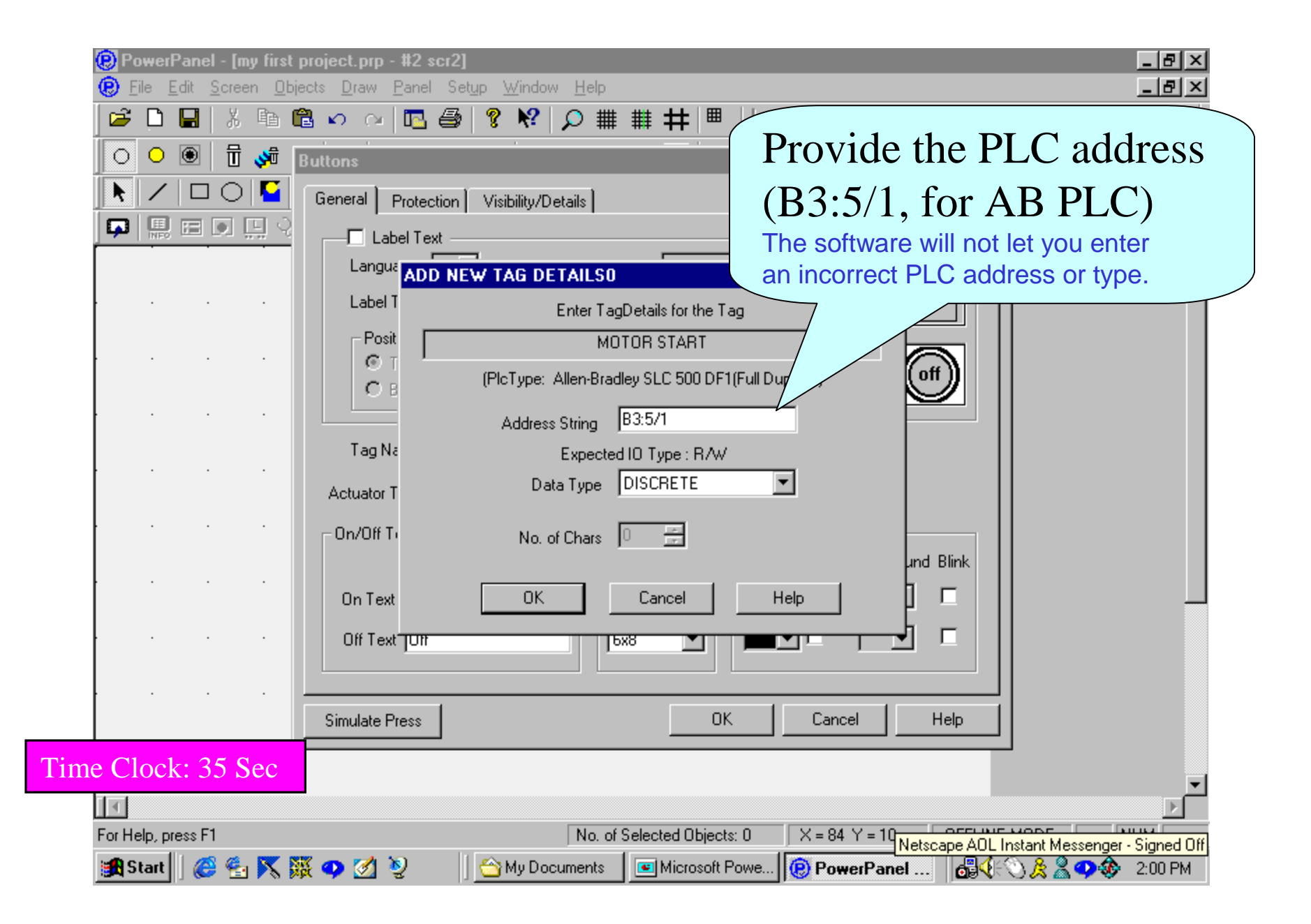

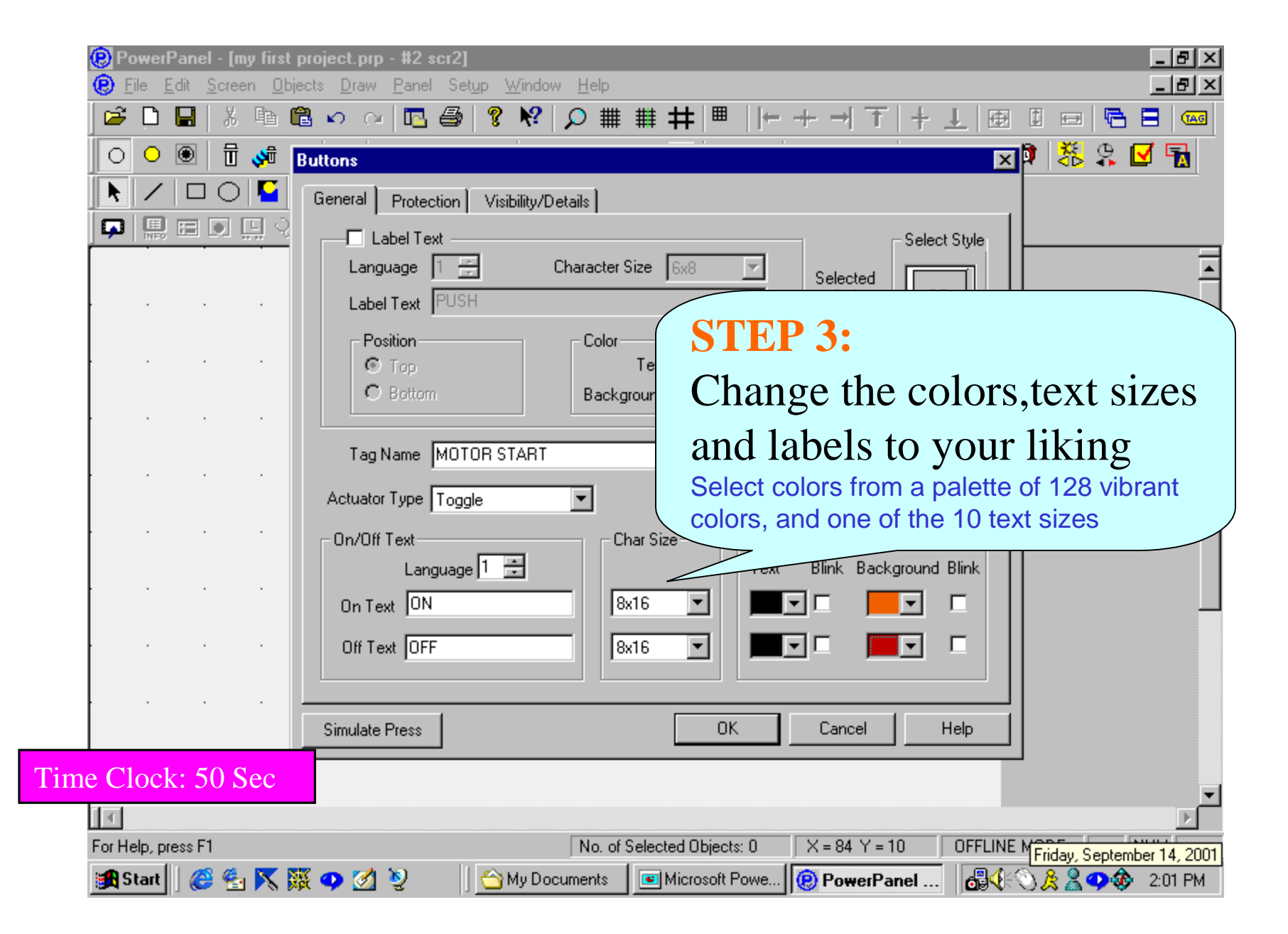

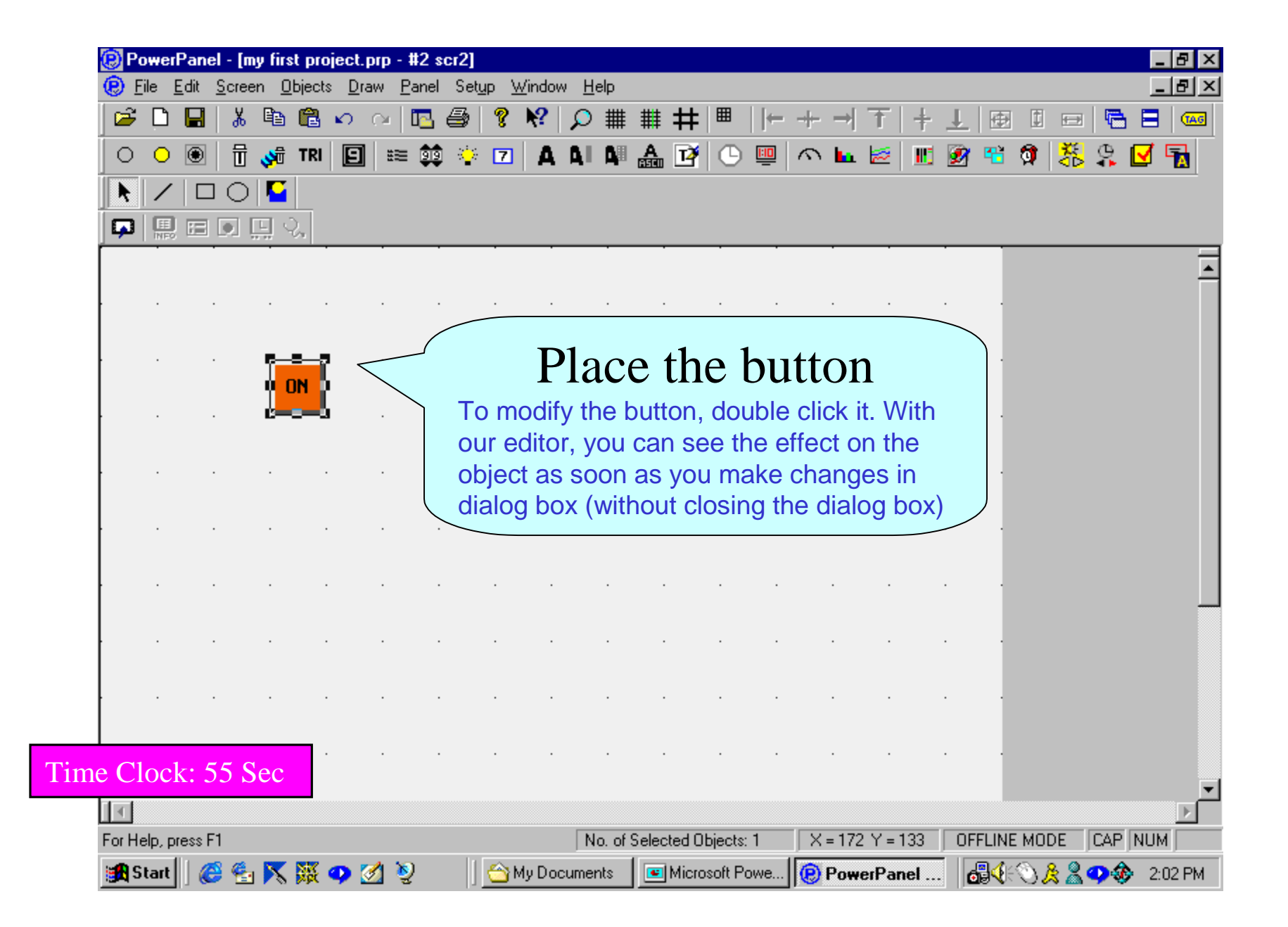

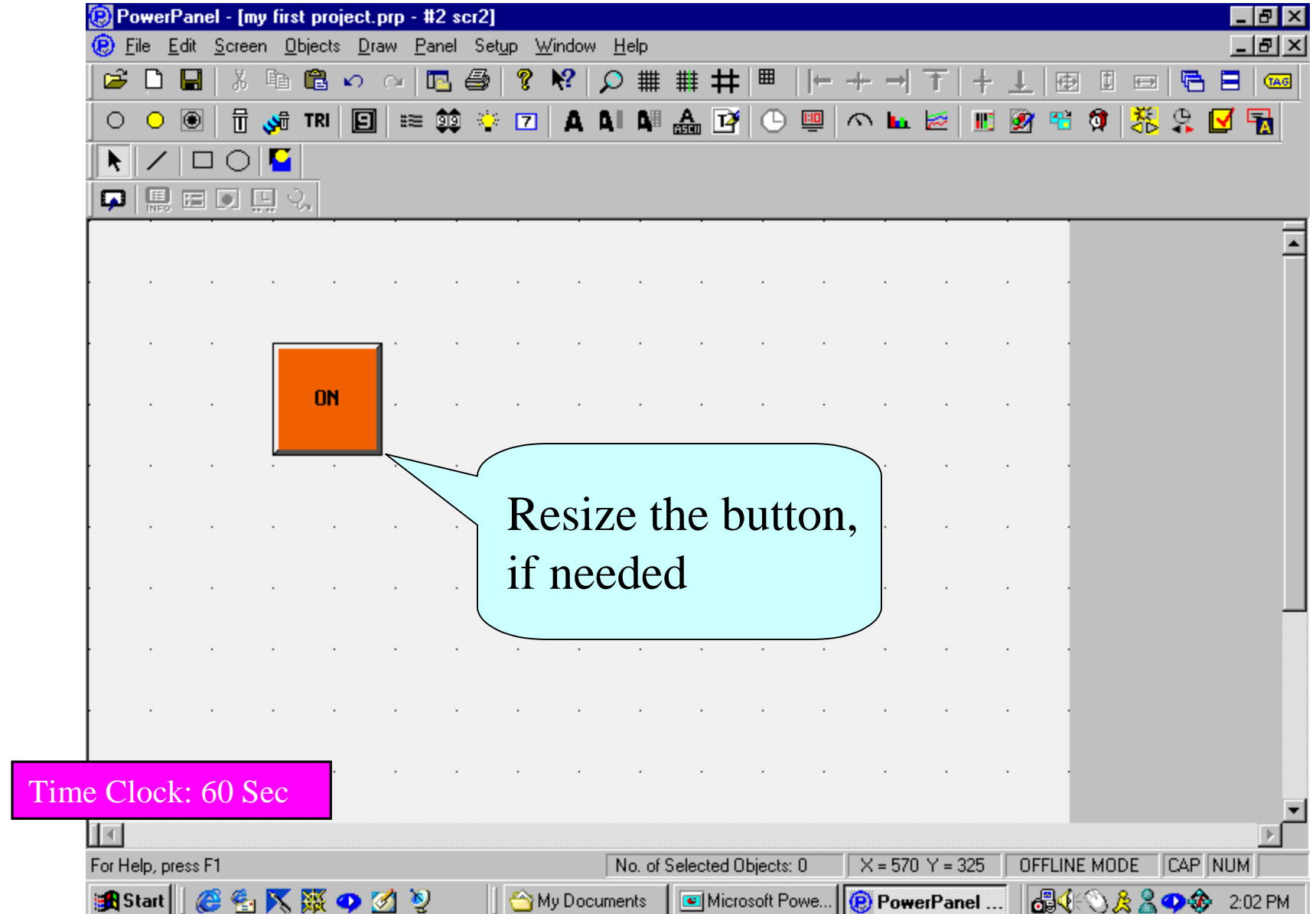

## *Now , we will design an Analog Meter…*

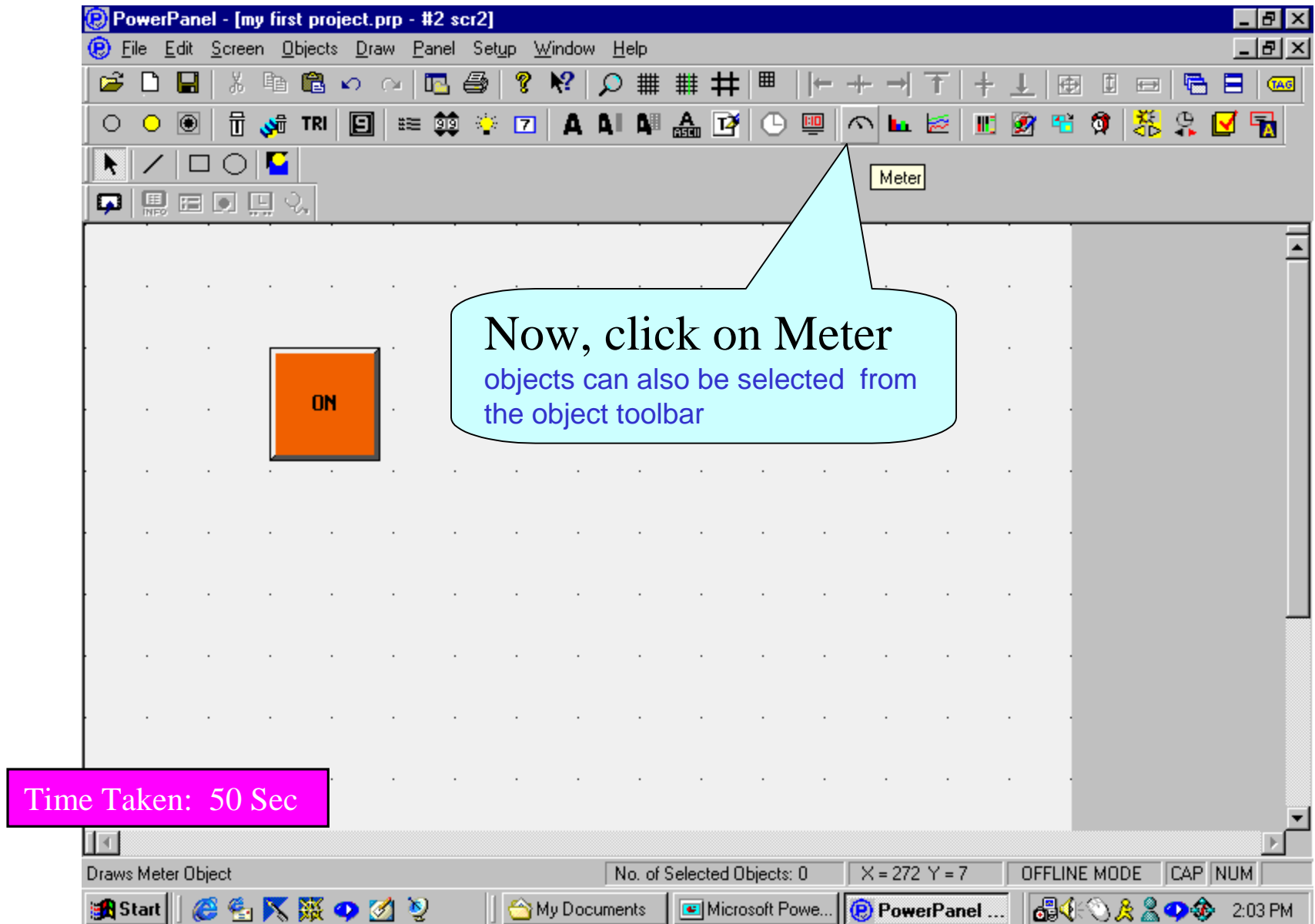

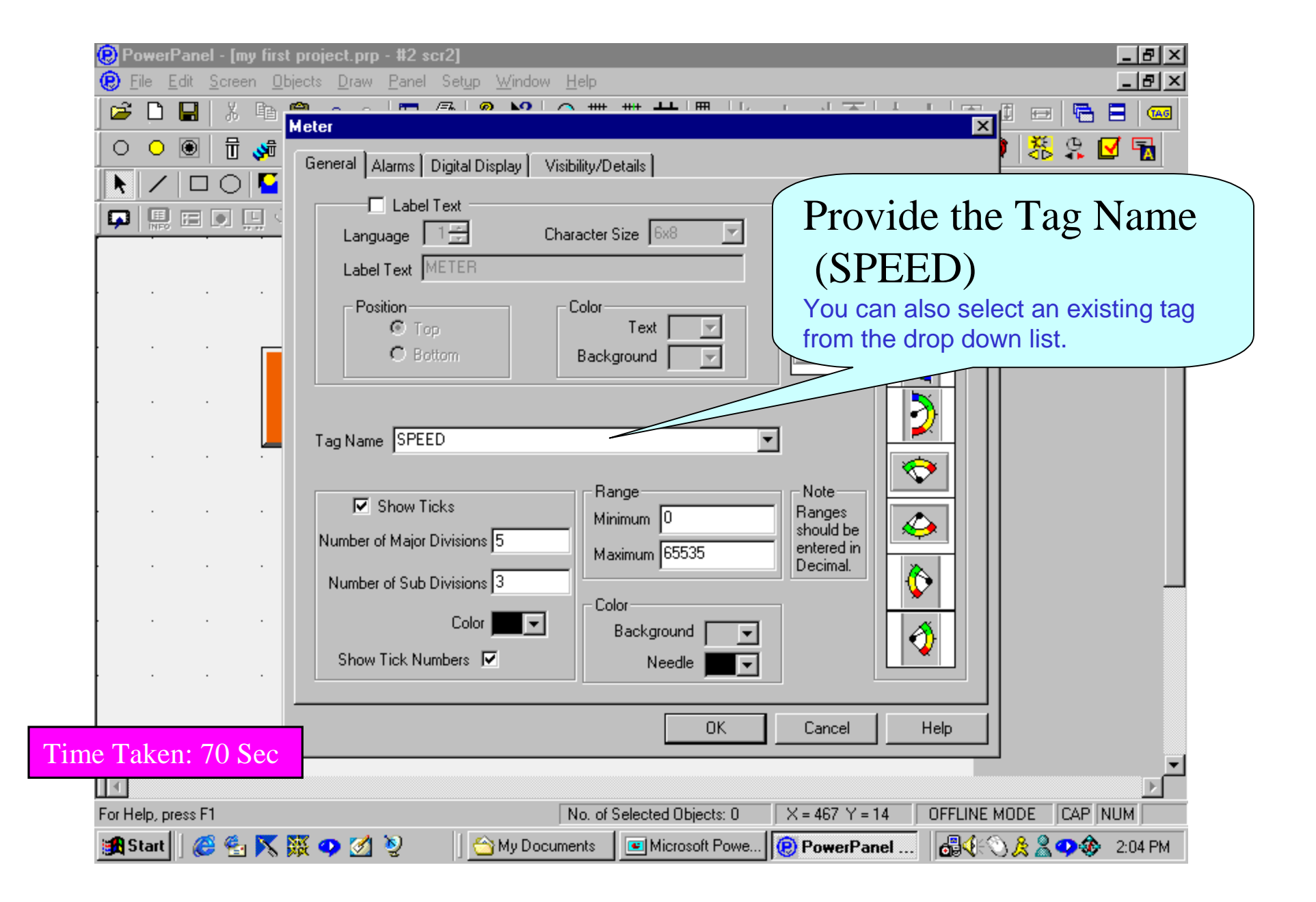

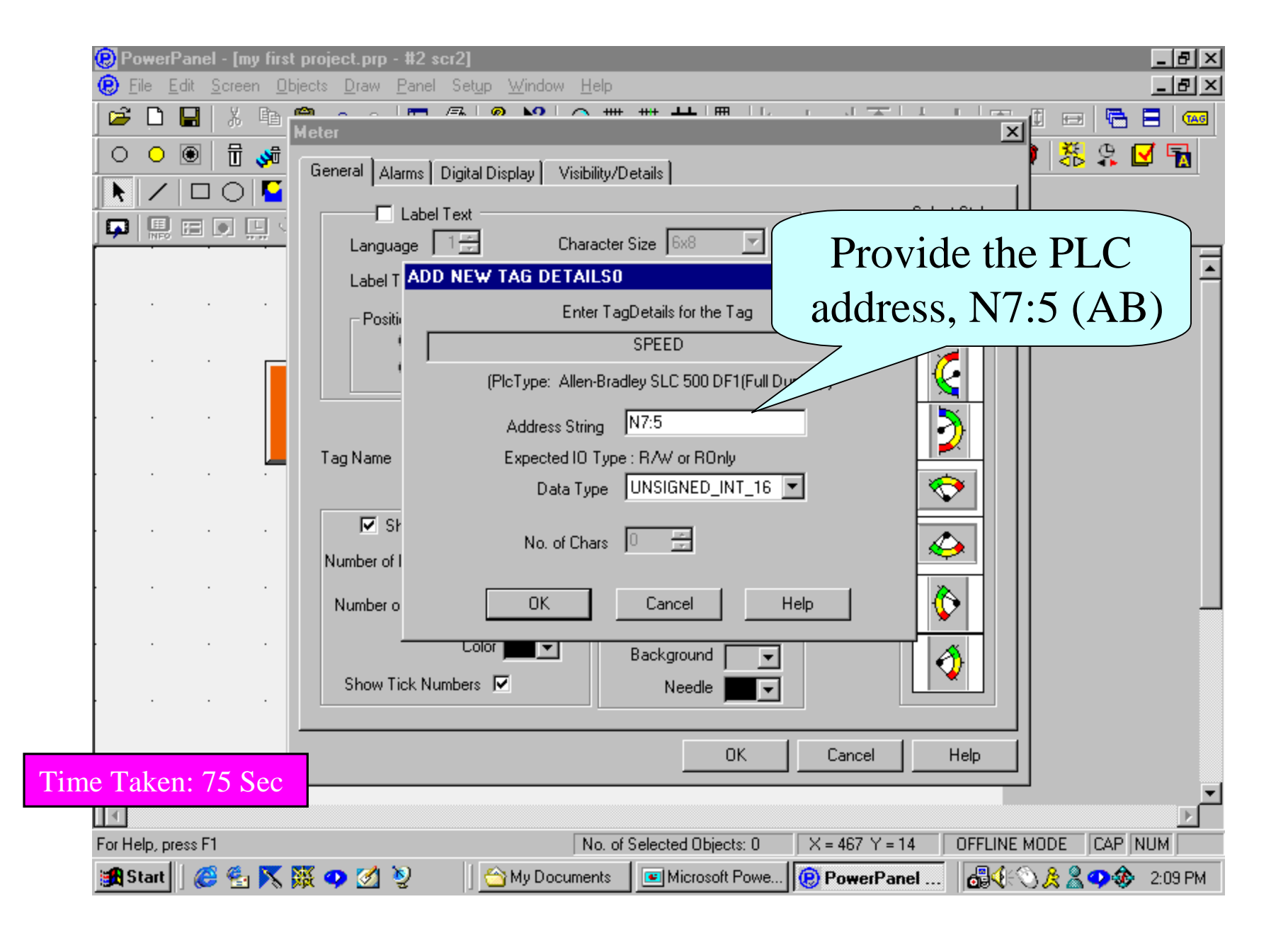

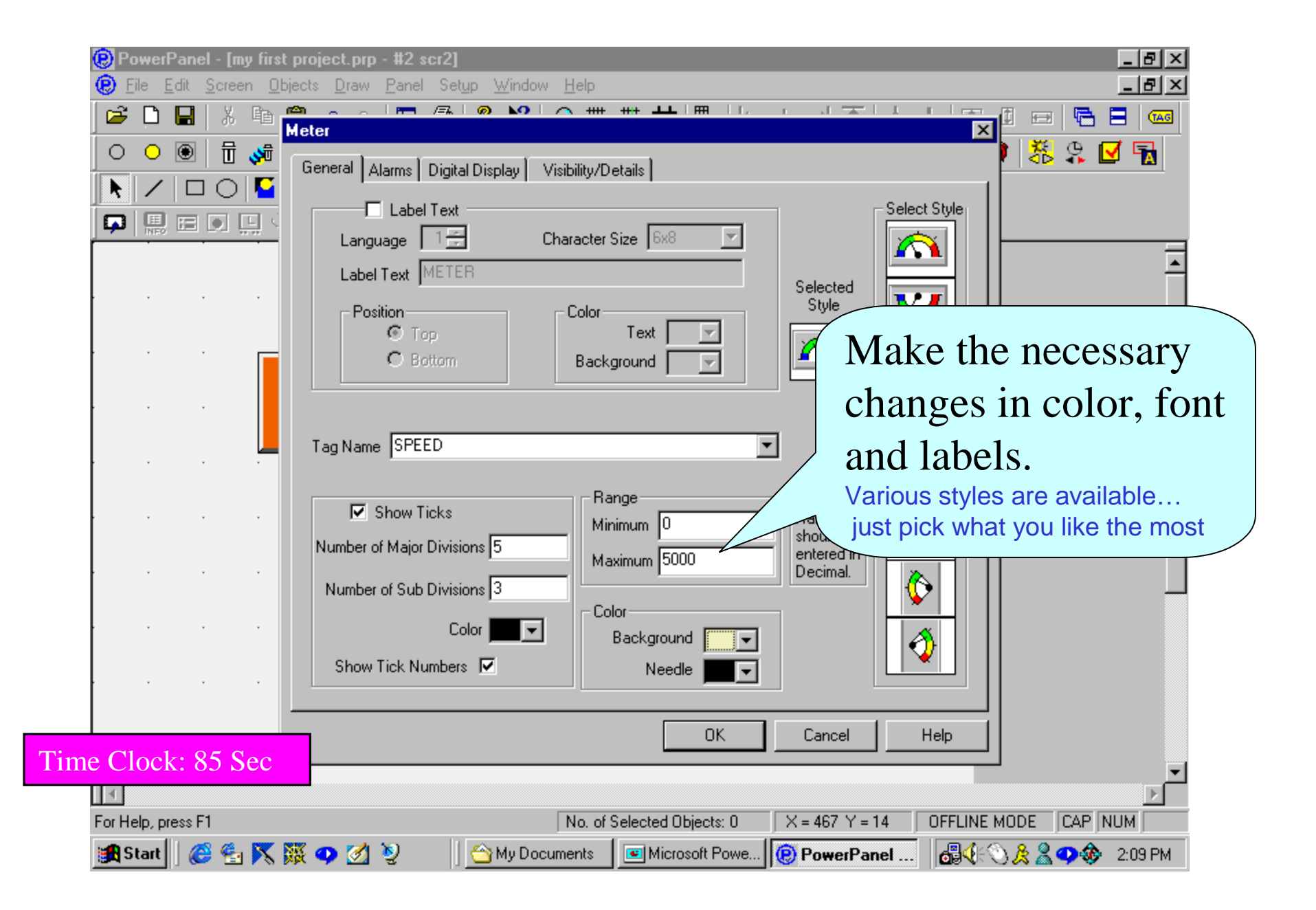

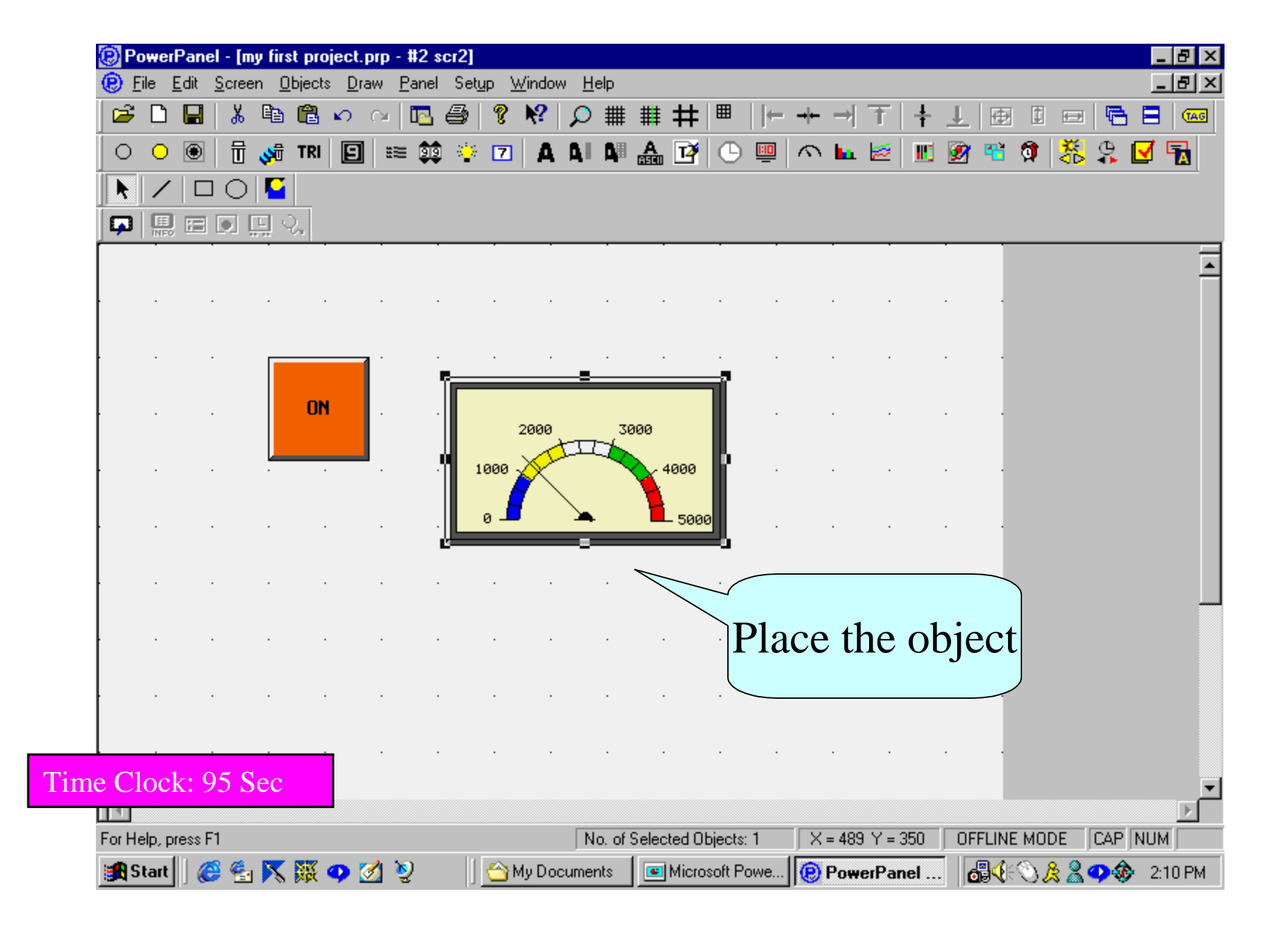

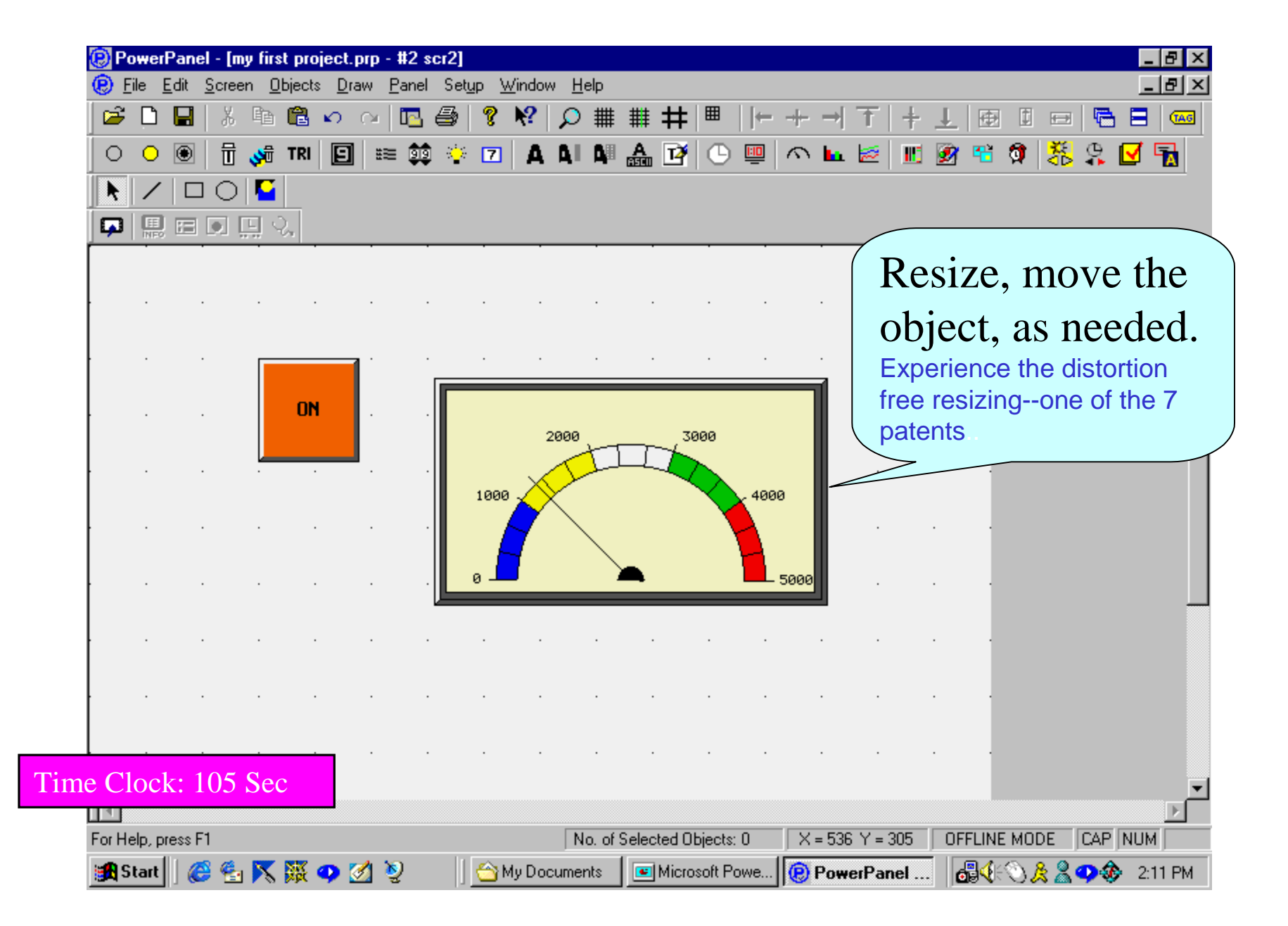

All other objects are similarly designed. It took less than 7 minutes for a number of CEOs who designed this screen for the first time... Click here to download FREE software and check it out yourself

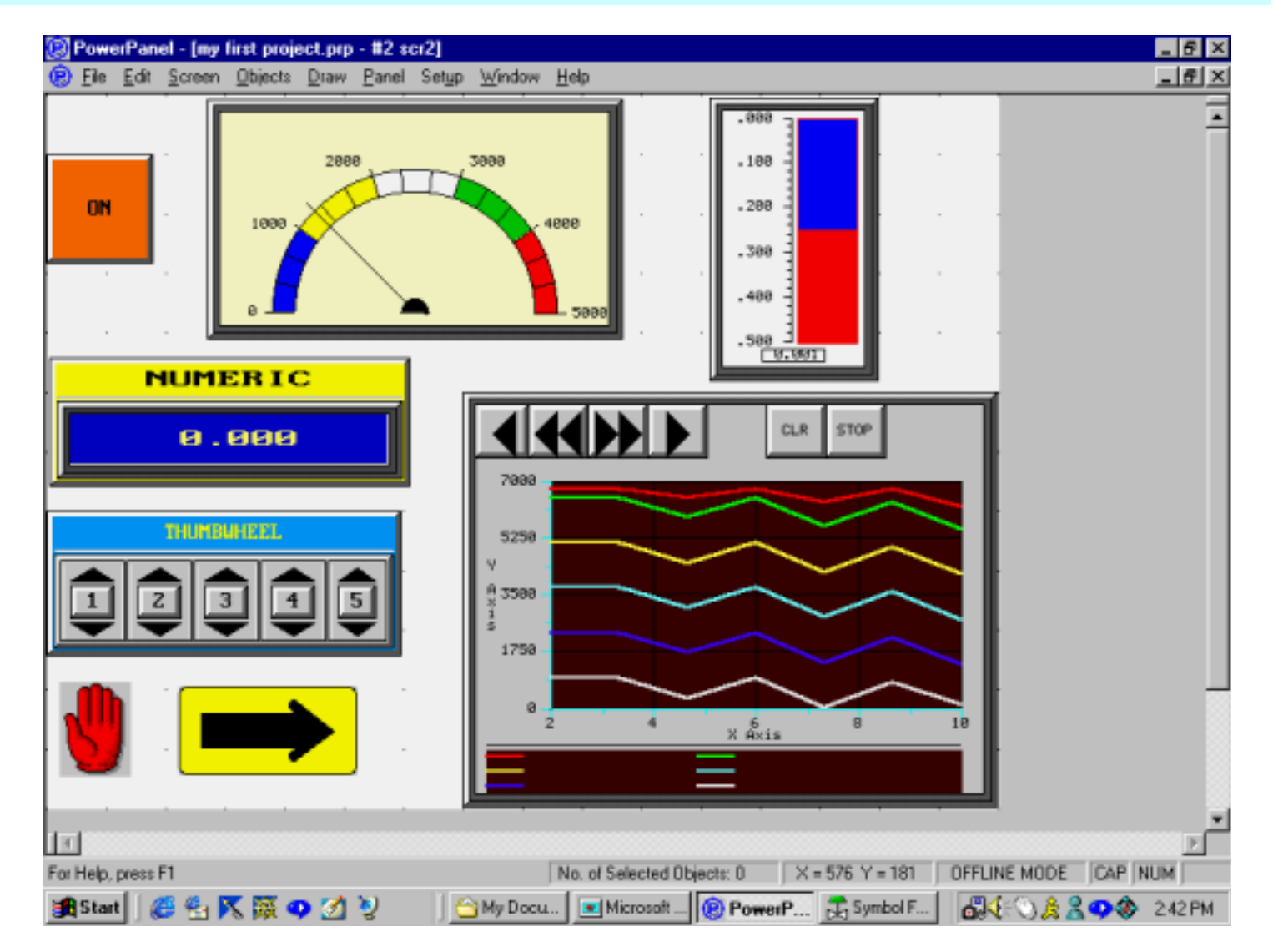